# 사업지원포털 단체협력네트워크 시스템

# [사업신청 매뉴얼]

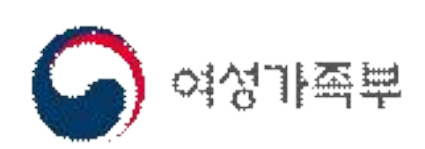

## 【 목 차 】

### 1. 단체협력네트워크 시스템 사용

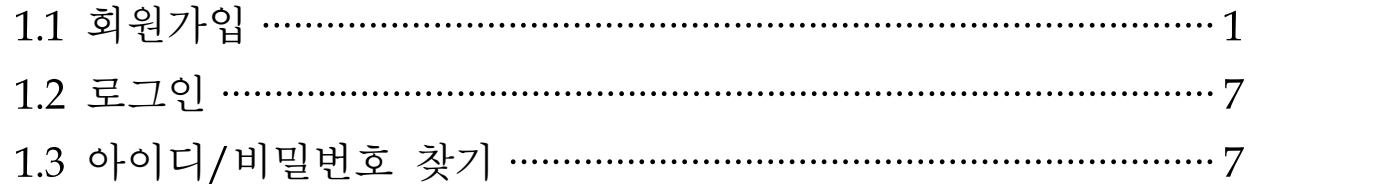

### 2. 사업신청서 작성

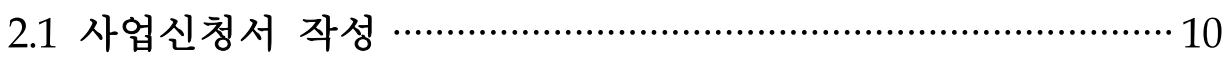

### 1. 단체협력네트워크 시스템 사용

○ 단체협력네트워크 시스템은 회원가입을 한 후 사용할 수 있다. 회원가입 후 등록한 아이디와 비밀번호를 사용하여 로그인을 한다. 업무시스템의 사용 가능 메뉴를 확인 사용할 수 있다.

### 1.1 회원가입

① 본인인증(실명인증) - 휴대폰 인증

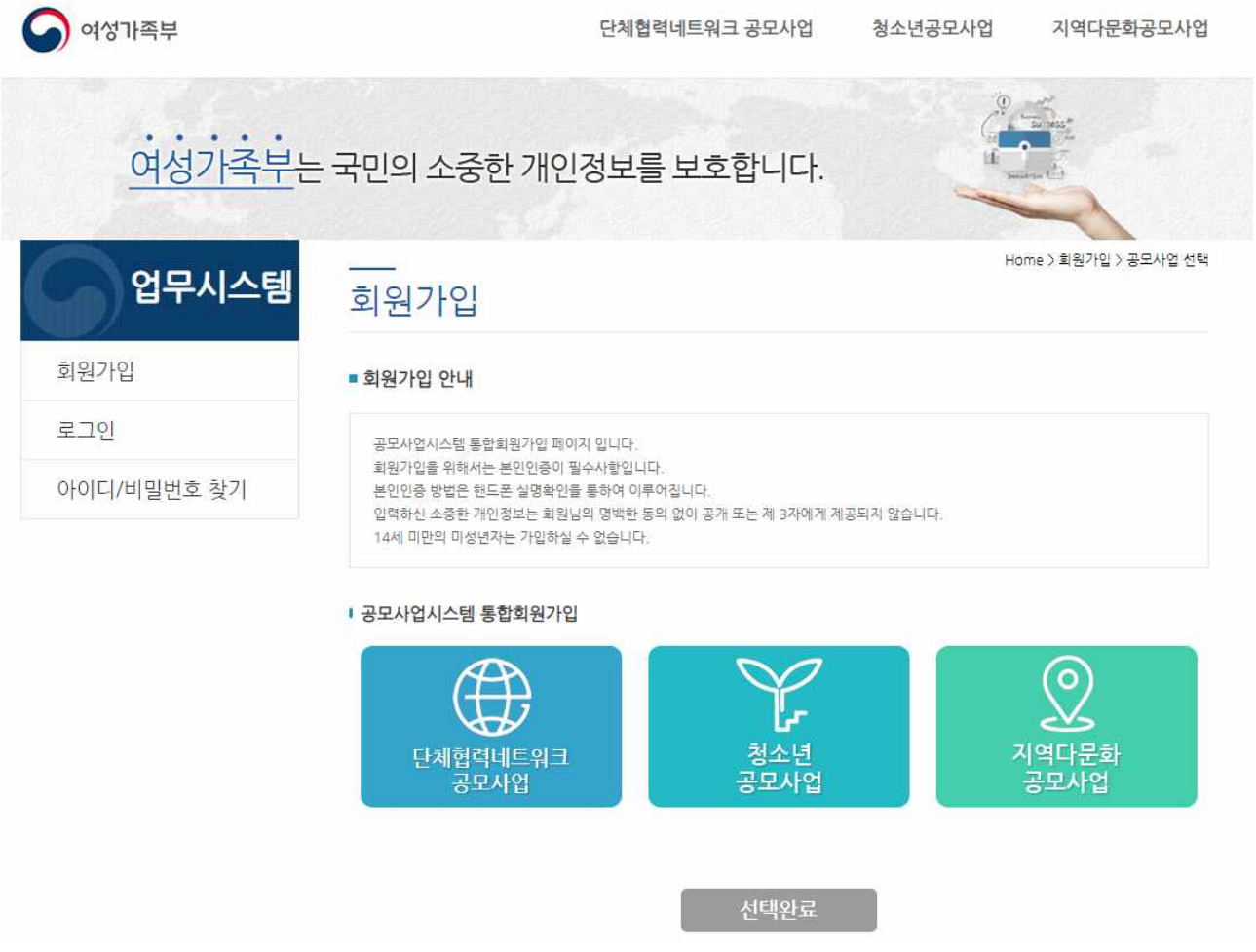

○ 휴대폰 인증받기 : 나이스평가정보 휴대폰본인확인 서비스를 통한 실명인증

② 회원가입약관 및 개인정보처리, 개인정보수집 방침 동의

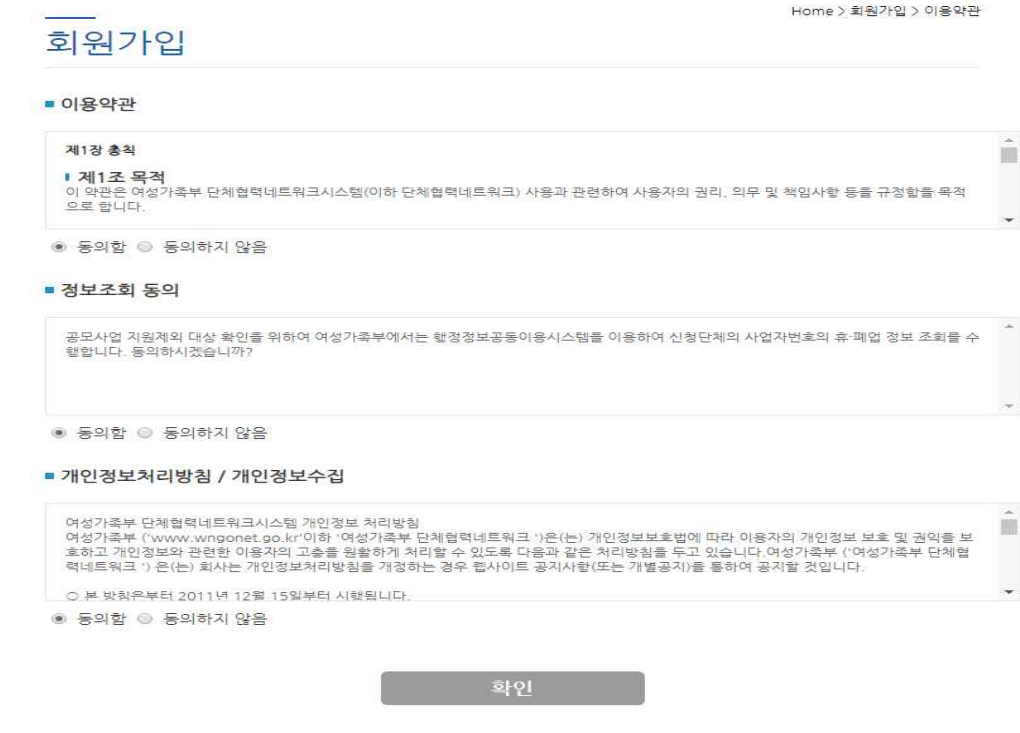

○ 모든 동의 항목을 체크해야 다음 화면으로 이동할 수 있다.

③ 기본 정보 입력

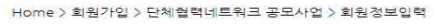

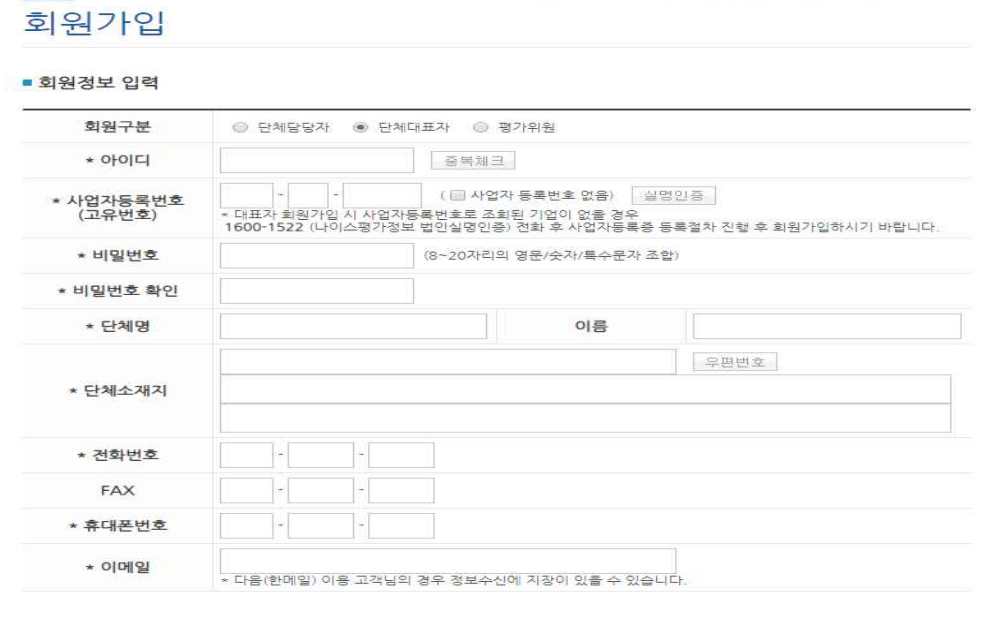

 $\begin{bmatrix} 1 & 1 & 1 & 1 \ 1 & 1 & 1 & 1 \end{bmatrix}$ 한국 대학

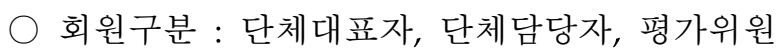

○ 단체는 단체대표자를 먼저 회원으로 등록한 후, 단체담당자를 등록할 수 있다.담당

자는 대표자를 먼저 회원가입 한 후, 등록한 대표자의 기관을 선택해야 회원가입 이 가능하다.

- 대표자는 담당자의 등록을 확인 후 승인을 하며, 시스템 사용권한을 부여함

- ID : 입력한 ID에 대하여 【종복제크 중복체크버튼을 클릭하여 중복여부를 체크한다.
- 사업자등록번호 : 기관의 사업자등록번호를 입력
	- 사업자등록번호가 없는 기관은 대해 제작해 없이 올 체크하여 가상의 사업자 번호를 부여받을 수 있음
	- 기관의 사업자번호가 있음에도 사업자번호를 입력하지 않고 가상번호를 부여 받을 시 사 업선정에 불이익이 있을 수 있으니 관련사항은 문의바람)
- 비밀번호 : 8~20자리 이상의 영문/숫자/특수문자의 조합으로 입력해야 한다.
	- 비밀번호 작성규칙은 보안 이슈에 따라 별도의 공지 없이 변경될 수 있음
- 단체명 : 대표자 또는 담당자의 기관명 등록한다. (법인실명인증 시 자동 입력)
	- 담당자의 경우 사업자등록번호를 입력하거나 기관을 검색하면 해당 사업자정보를 기준으로 단체명, 소재지, 전화번호 자동 입력됨
- 소재지, 전화번호, 팩스번호, 휴대전화번호, 이메일 : 관련정보 입력
	- 이메일 : 중복된 이메일 등록 불가
	- 대표자의 이메일로 담당자의 이메일 설정 불가
- 담당자의 경우 서업자검색 버튼을 이용하여 등록된 기관을 선택할 수 있다. - 사업자등록번호 입력 시 기관검색과 동일하게 기관명, 소재지, 전화번호 자동으로 검색)

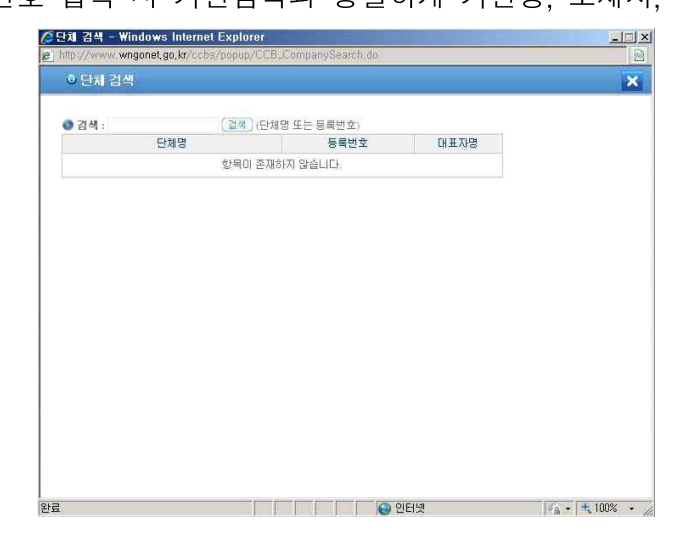

○ 검색조건 : 단체명, 사업자등록번호

- 단체명, 사업자등록번호 검색조건은 검색어와 매칭되는 자료만 검색

④ 가입 완료

- 단체담당자는 단체대표자의 승인 절차를 거쳐야만 로그인이 가능하다.

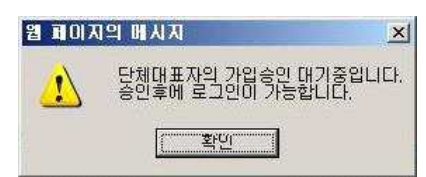

- 단체대표자는 단체담당자의 등록 승인 절차를 진행한다.

① 단체대표자 로그인 후 마이페이지 > 직원현황을 클릭한다.

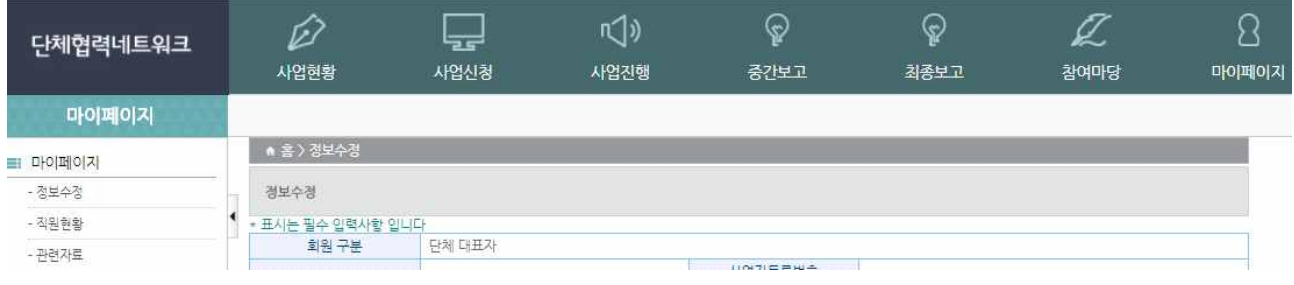

② 직원현황 페이지에서 승인대기 상태의 직원을 조회한다.

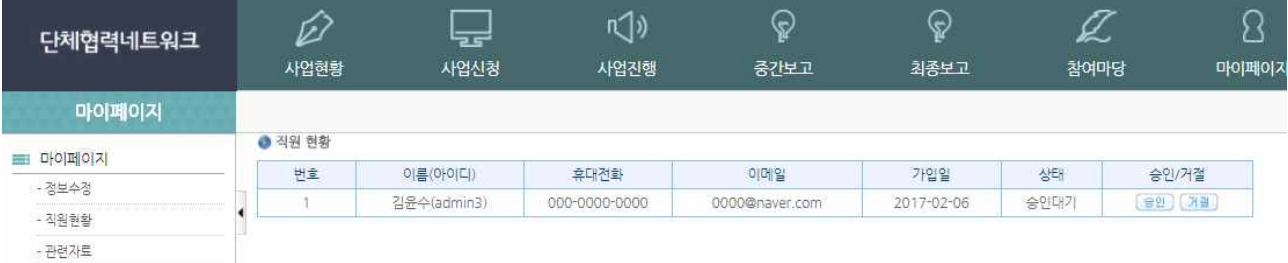

### ③ 버튼을 클릭하여 등록을 완료한다.

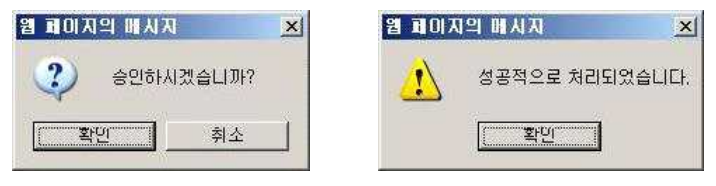

④ 직원현황 > 승인 상태의 직원을 조회한다.

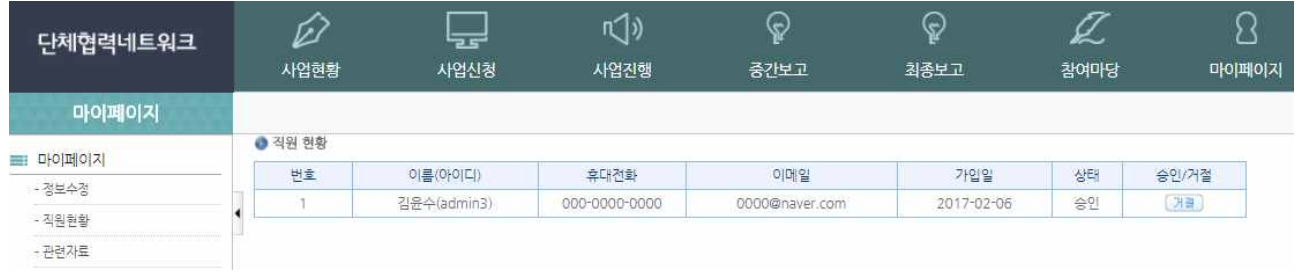

### 1.2 로그인

① 로그인 화면

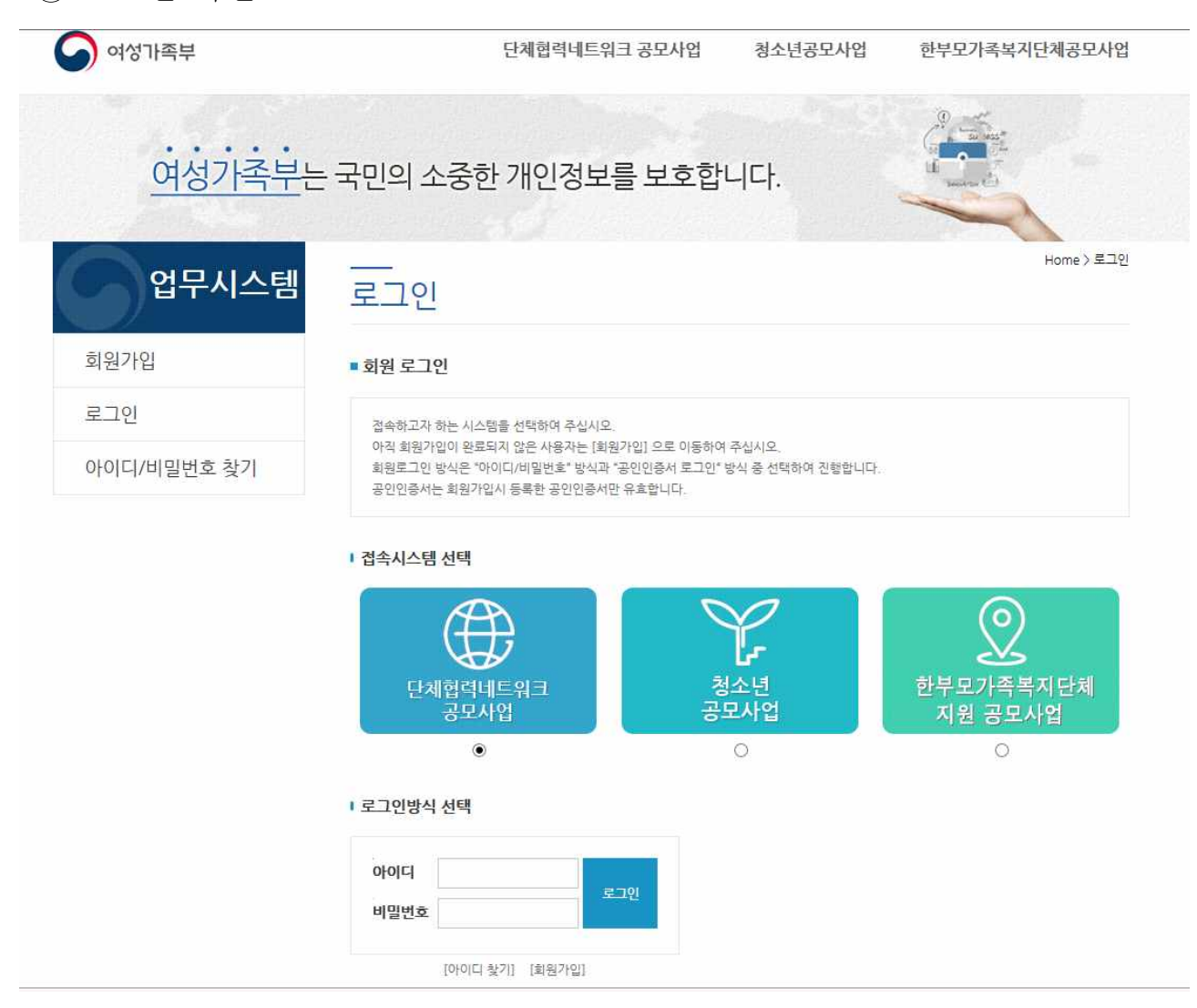

- 아이디, 비밀번호 : 회원가입 시 설정한 아이디, 비밀번호 입력
- 아이디/비밀번호 찾기 : 아이디/비밀번호 찾기 화면으로 이동
- 회원가입 : 회원가입 화면으로 이동

### 1.3 아이디 / 비밀번호 찾기

○ 로그인 화면에서 아이디 찾기 또는 비밀번호 찾기 버튼을 클릭합니다.

HOME > 업무시스템 > 아이디/바빌번호 찾기

### 아이디/비밀번호 찾기

■ 접속시스템 선택

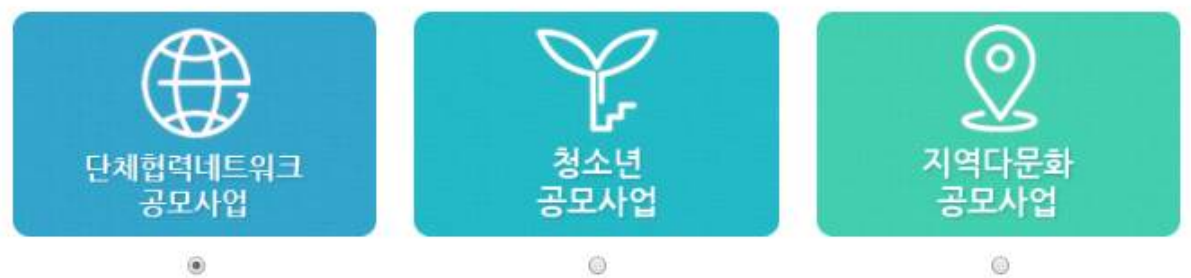

### , 등록 당시 기재하셨던(또는 최근 수정한) 회원 정보를 입력해 주세요.<br>,비밀번호 찾기를 원하시는 분은 관리자(02-2269-0212)에게 문의해 주세요.

2 아이디 찾기

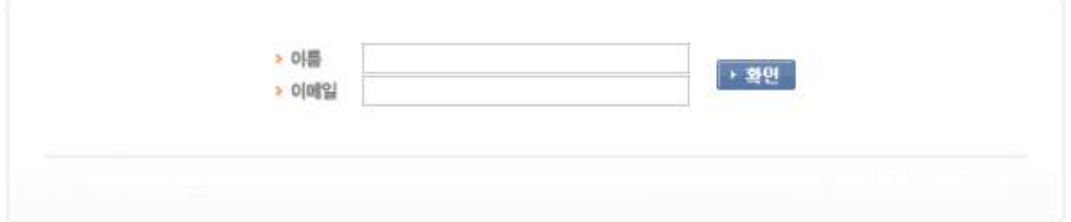

① 아이디 찾기 : 이름과 이메일을 입력 후 확인 버튼을 클릭하면 아래와 같이 아이 디를 안내합니다.

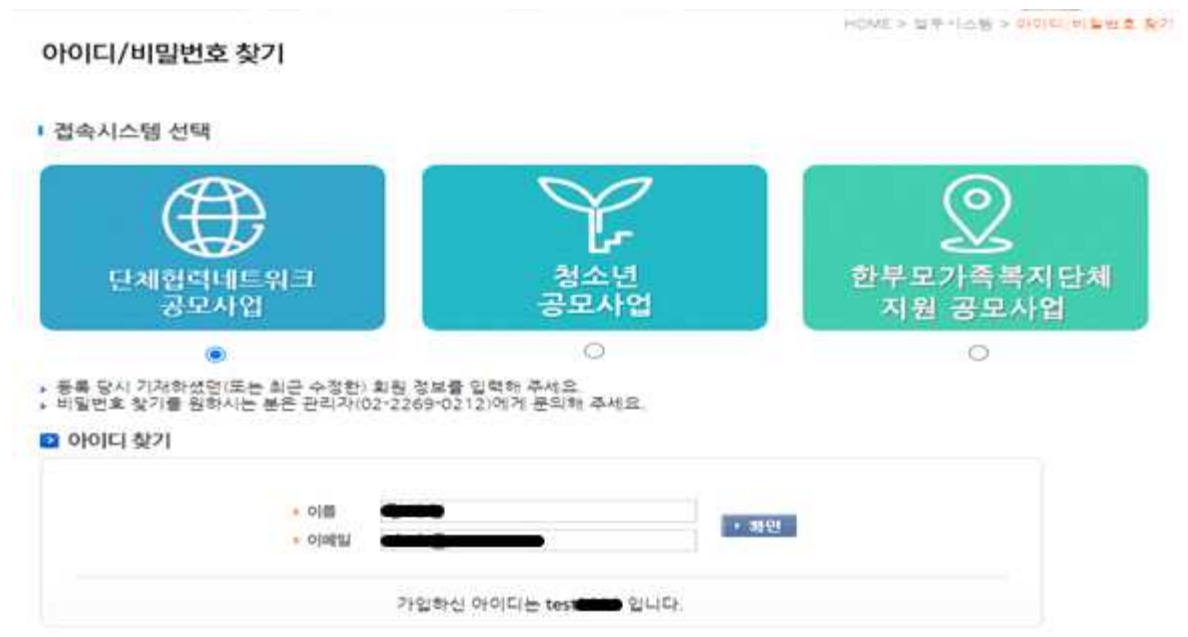

- ② 비밀번호 찾기 : 아이디와 이메일을 입력 후 확인 버튼을 클릭하면 비밀번호가 초기화됩니다.
	- 아이디 찾기, 비밀번호 찾기 시 입력하는 이메일은 회원가입 시 등록한 이메일을 입력하세요.(메일주소를 변경했다면 최근 변경한 메일 주소를 입력하세요.)

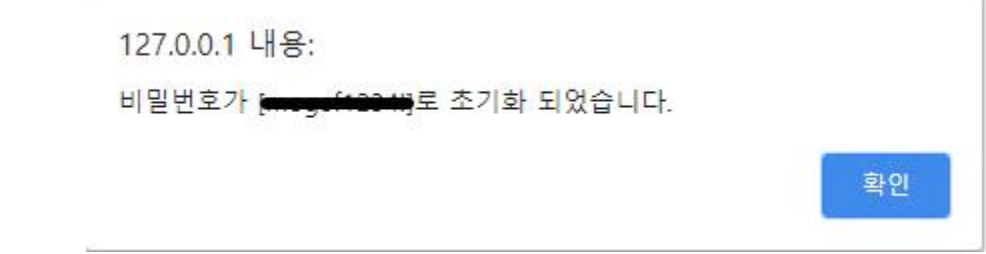

### 2. 사업신청서 작성

- 단체대표자는 사업신청서 작성 및 제출이 가능하며, 단체담당자는 사업신청서 작성만 가능함.
- 1. 사업신청서 작성 전, 사업선택 화면(그림-1)에서 신청하려는 사업명을 선 택해야 다음 화면으로 넘어간다.

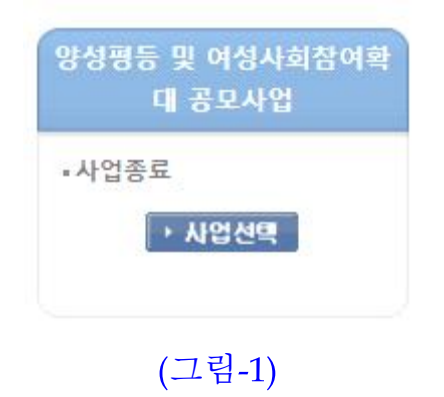

- 2. 사업신청서 작성 폼은 여섯 개의 탭으로 구성되어있다.
- (그림-2)는 첫 번째 사업신청서 폼이다.
- 단체구분은 비영리민간단체, 비영리법인, 여성관련시설 3가지로 구분되며 구분 에 따라서 비영리법인은 법인등록번호, 비영리민간단체는 등록증, 여성관련 시설은 사업자등록번호를 입력하여야 한다.

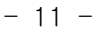

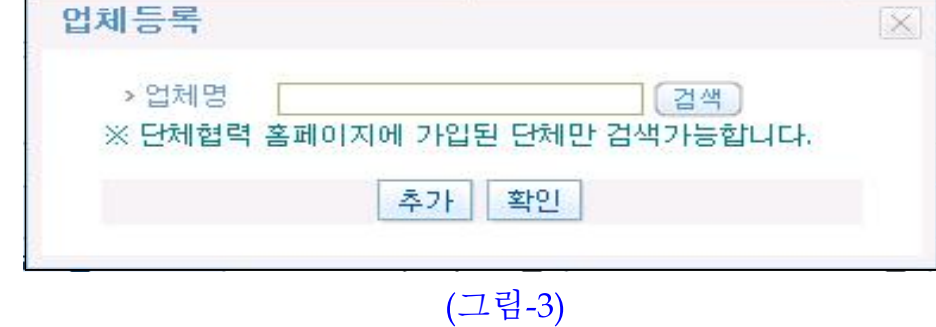

(그림-2)

○ 컨소시엄여부를 체크하면 (그림-3)와 같이 등록된 단체를 검색하여 컨소시엄

구성업체를 등록 할 수 있다.

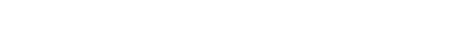

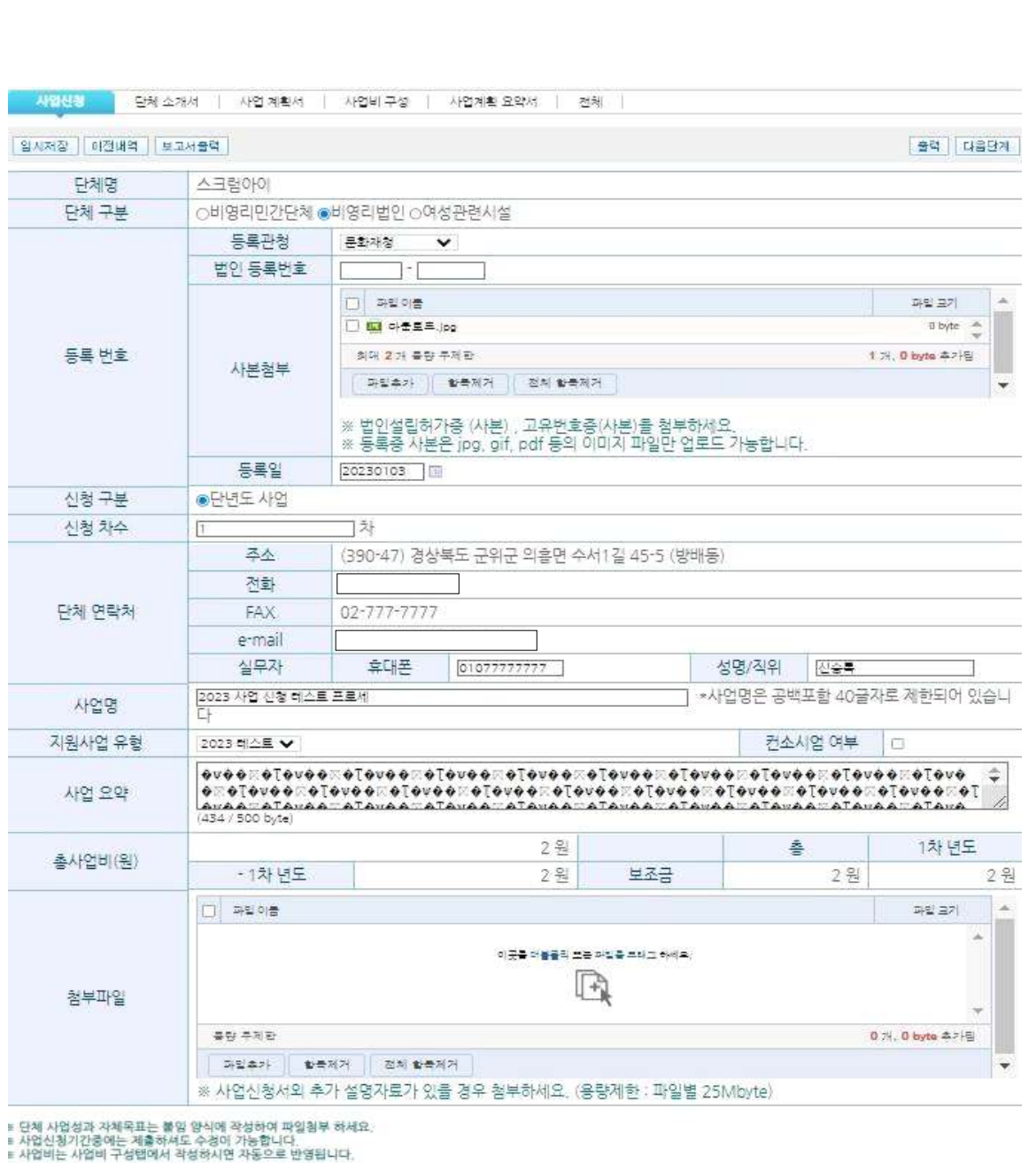

- 지원사업유형은 해당년도 지원사업유형이 자동적으로 나타난다. 해당되는사업 유형을 선택한다.
- 총 사업비는 네 번째 탭 사업비 구성에서 작성한 내용이 자동으로 기입되므로 별도로 기입할 필요가 없다.
- 임시저장기능을 이용하여 작성 중에 임시로 저장 할 수 있다. 작성이 끝나면 다음단계를 눌러 다음 탭으로 이동하여 사업신청서 작성을 계속할 수 있다. (작성 중 탭 이동시 자동으로 입력 내용이 저장된다.)

#### ※ 단체 사업성과 자체목표는 붙임 양식을 작성하여, 사업신청서 탭에서 파일 첨부

### ○ 아래(그림-4)는 두 번째 사업신청서에 단체소개서 작성폼이다.

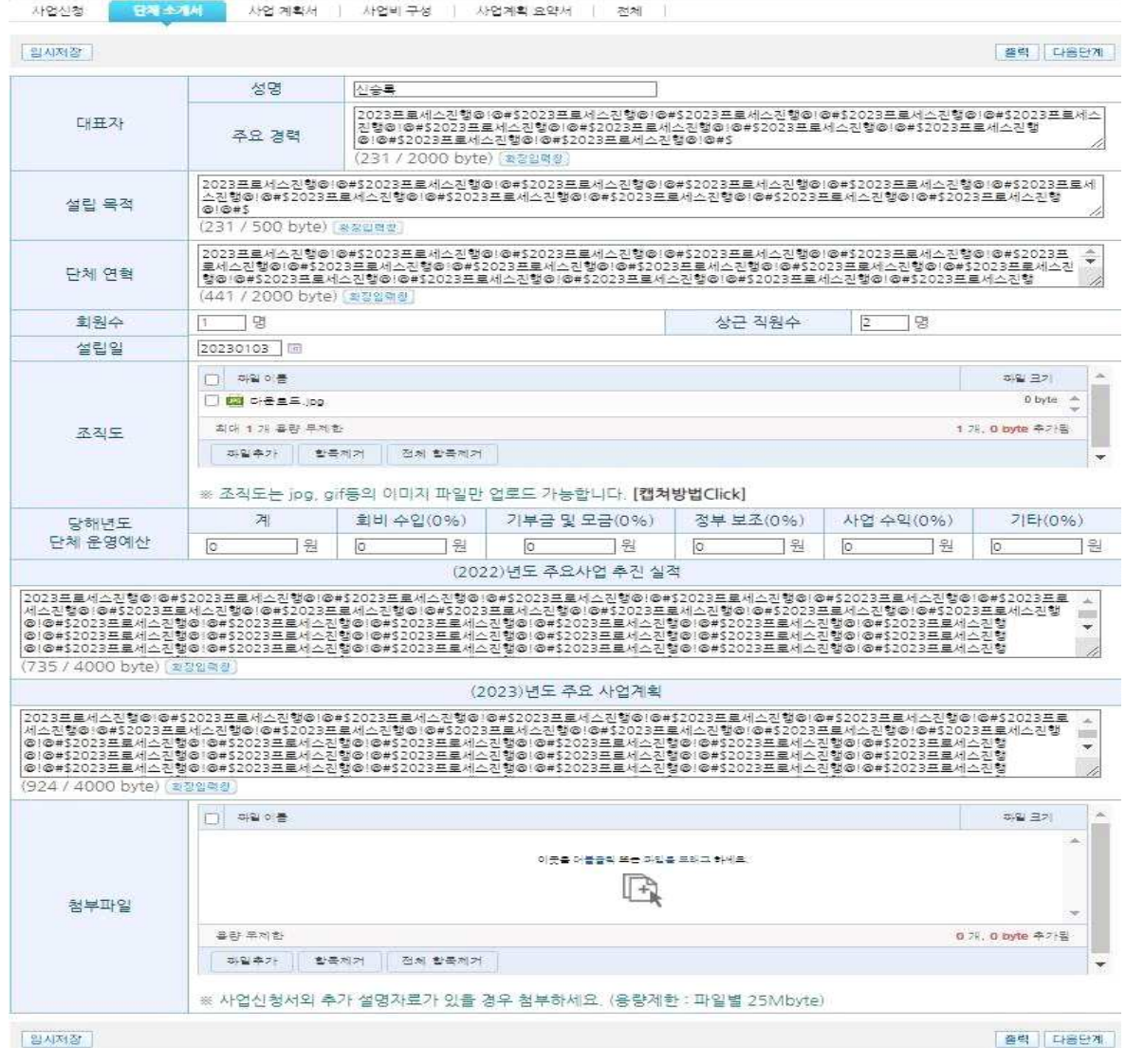

(그림-4)

○ 조직도는 이미지 파일만 첨부할 수 있다.

○ 임시저장기능을 이용하여 작성 중에 임시로 저장 할 수 있다. 작성이 끝나면 다음단계를 눌러 다음 탭으로 이동하여 사업신청서 작성을 계속 할 수 있다. ○ 주요 경력, 설립 목적 등의 내용을 입력하고자 할 경우, [확장 입력창]이 표시 되고 해당 입력란에 입력 후 확인을 클릭하여 내용을 입력 할 수 있다.

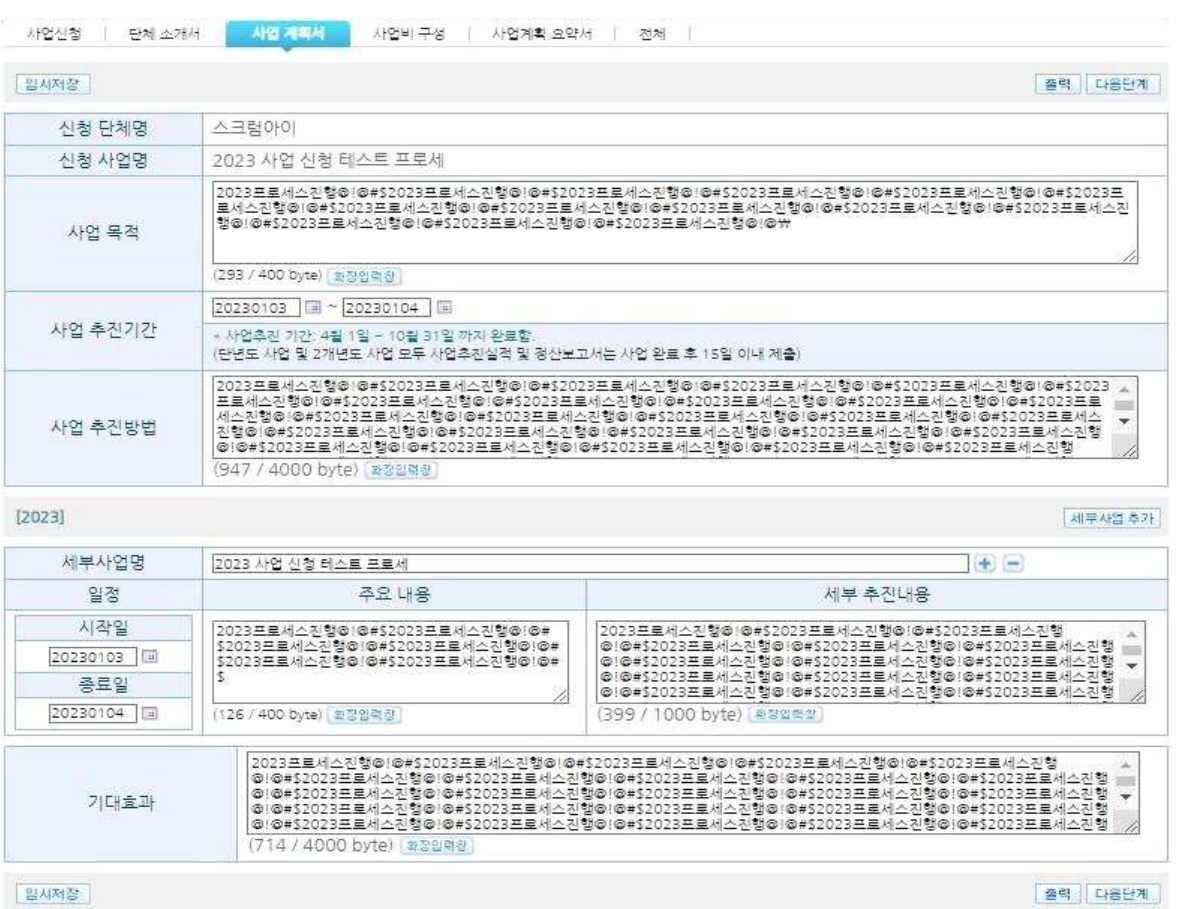

#### (그림-5)

- 위(그림-5)는 세 번째 사업계획서 작성 폼이다.
- [세부사업추가] 버튼을 클릭하여 세부사업을 추가 할 수 있다.

#### ※ 단체 사업기간 : 2023. 4. 1. ~ 2023. 10. 31.까지 완료

- + 비투을 이용하여 세부사업별로 일정 및 주요내용을 추가 및 삭제처리 할 수 있다.
- [임시저장] 버튼을 클릭하여 작성 중에 임시로 저장 할 수 있다. 작성이 끝나 면 다음단계를 눌러 다음 탭으로 이동하여 사업신청서 작성을 계속할 수 있 다.
- 아래는 네 번째 사업비구성 작성 폼이다.
- [세부사업추가]를 클릭하여 세부사업을 추가 할 수 있다.

○ + - 비트을 클릭하여 세부사업별로 보조금 구분 및 비목을 추가 및 삭제 처 리할 수 있다. (심사에 중요한 요인임으로 정확히 입력한다)

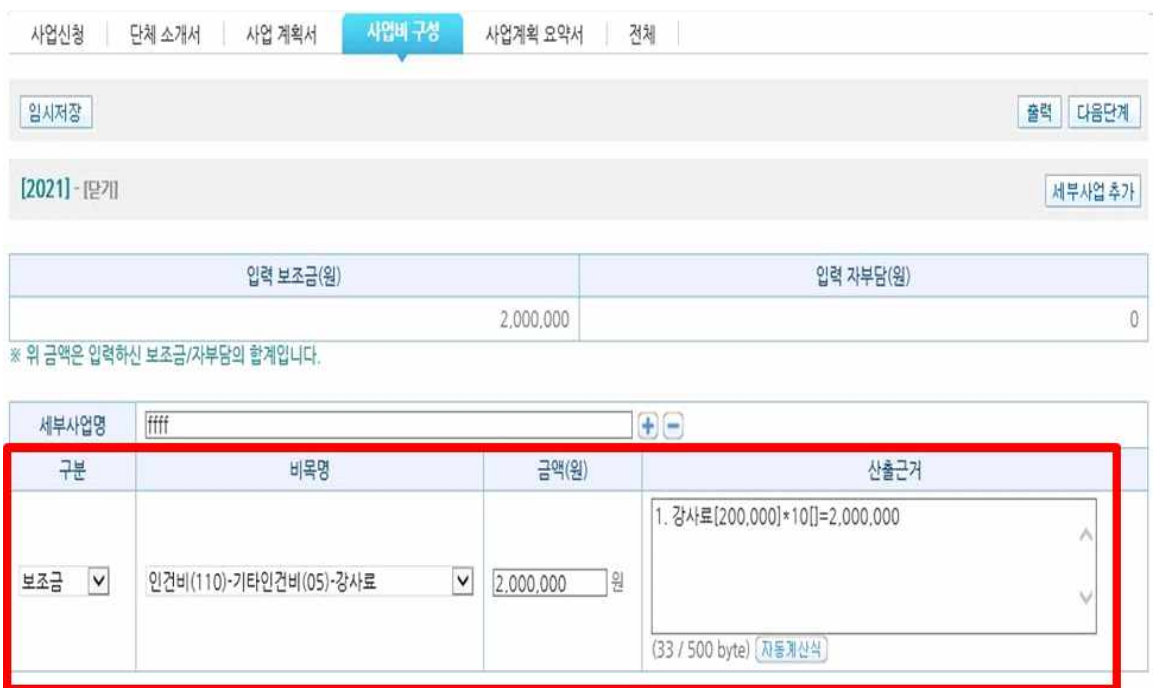

### (그림-6)

- 사업비 구성을 처음 입력할 시에는 전단계의 사업 계획서에서 입력한 세부 사 업이 사업비 구성에서 자동적으로 출력된다. (이후는 저장된 정보 출력)
- 세부사업명 옆에 + 버튼은 세부사업에 비목을 추가 할 때 사용한다.
- 세부사업명 옆에 ■버튼은 세부사업자체를 삭제 할 때 사용한다.
- 추가된 비목을 삭제 할 때는 산출근거란 옆에 ■버튼을 클릭한다.
- 보조금, 자부담 사업신청에 입력한 금액과 정확하게 일치하게 사업비구성을 입 력한다. 상단의 계획 보조금, 계획 자부담 금액을 확인하고 입력한 입력 보조 금, 입력 자부담이 계획 금액과 일치하는지 확인한다.
- 산출근거는 자동계산식을 사용하여 입력해야 한다.

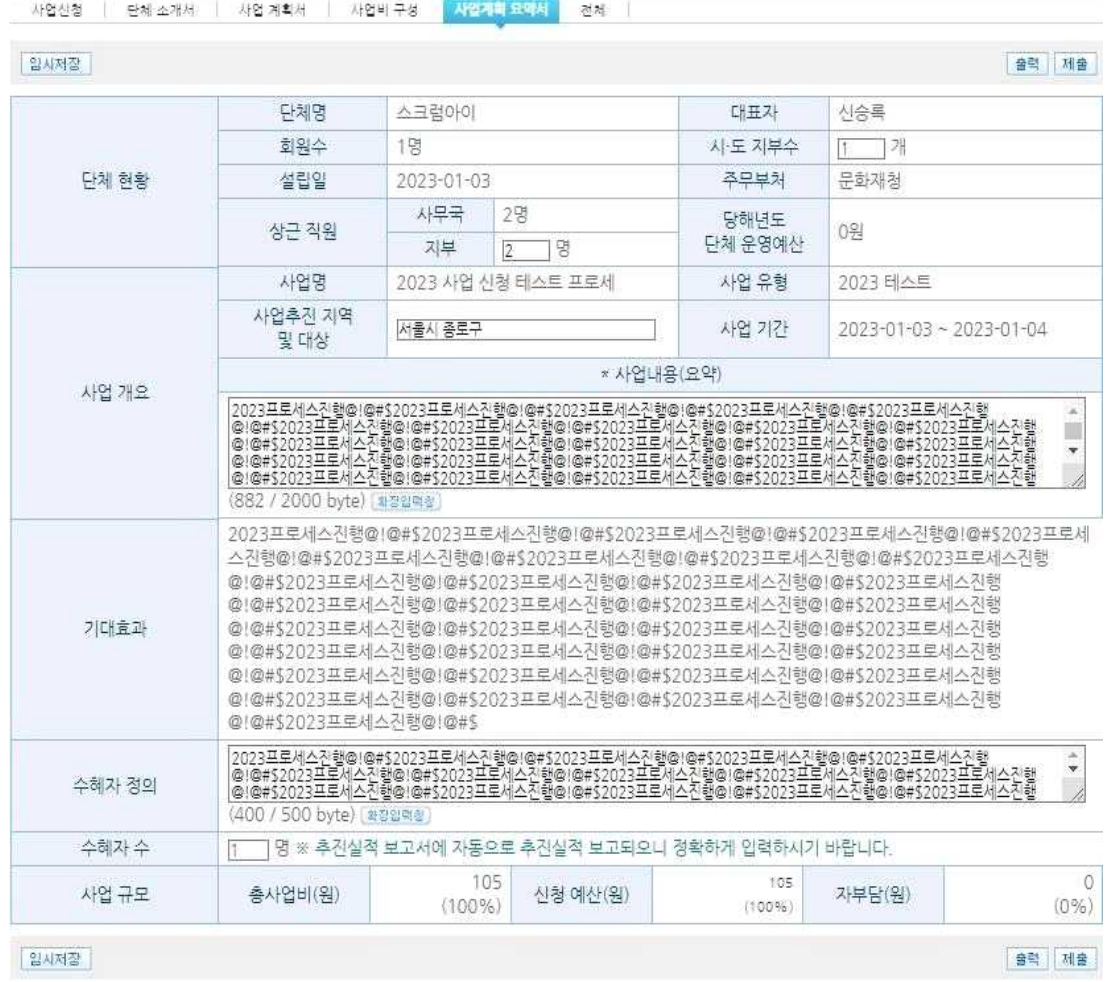

### (그림-7)

- 위(그림-7)는 다섯 번째 사업계획요약서 작성 폼이다.
- 수혜자수는 향후 추진실적 보고서에 자동으로 보고되며 선정사업 시스템에서 수혜자 정보를 입력해야 함으로 정확히 입력한다.
- [임시저장]버튼을 클릭하여 작성 중에 임시로 저장 할 수 있다. 신청서 마지막 사 업계획 요약서 탭 하단 [제출] 버튼을 클릭(단체대표자 아이디로만 제출 가능)하 면 제출완료가 되며 제출기간 내에는 다시 수정이 가능하다. 단 제출기간이 지난 후에는 수정이 불가함.
- 마지막 전체 탭은 앞의 5개의 탭에서 입력한 정보를 모두 한 화면에서 조회할 수 있는 페이지를 제공한다.

#### **※ 사업문의 : 한국양성평등교육진흥원 융합사업본부 시민교육부 02-3156-6184**

#### **※ 시스템 사용 문의 : 스크럼아이 02-2100-6578**